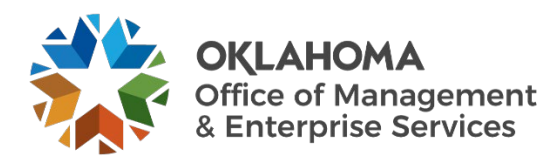

## **Vendor: Accepting/Rejecting Work Order Revisions**

## **Overview**

This guide provides vendors an overview of the Workday VNDLY program as implemented by the Oklahoma Office of Management and Enterprise Services (OMES).

This guide covers:

• Accept or reject work order revisions in Workday VNDLY.

## **Process**

**Step 1:** When a change order has been created, there are several ways to access it:

**Step 1a:** Select the link in the email or in-app notification.

**Step 1b:** Select the task in the **Tasks** widget.

**Step 1c:** Navigate to **More > Work Orders**.

- **Step 2:** For this guide, the **Tasks** widget was used. This takes you to the Tasks page to a pre-filtered display of the selected tasks.
- **Step 3:** Select the Work Order task. This takes you to the work order.
- **Step 4:** Review the **Pending Revision** section. This provides the details of the changes.
- **NOTE:** An icon next to the active status with two opposite facing arrows indicates that the work is in a pending modification status.
- **Step 5:** To accept the changes, on the top right of the page, select the **Accept** button.
- **Step 6:** To reject the changes, select the **Reject** button.

**Step 6a:** From the pull-down menu, select a **Vendor Work Order Mod Rejection Reason**.

**Step 6b:** Select **Reject Work Order**.